# INTRO ON NEW NISOURCE SITE [AND HOW TO ORDER GARMENTS](https://www.google.com/url?sa=i&rct=j&q=&esrc=s&frm=1&source=images&cd=&cad=rja&uact=8&ved=0CAcQjRw&url=https://lge-ku.com/newsroom/blog/2014/08/11/national-811-day-get-lowdown-whats-underground&ei=iEg-VZLsFcnfsASx7oD4CQ&bvm=bv.91665533,d.cWc&psig=AFQjCNErMCa2nLqVR8Ril0uTSSZKsk4XLQ&ust=1430231523422637)  WITH THE 811 LOGO FOR YOUR AREA

## www.nisource.arrowuniform.com

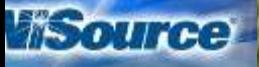

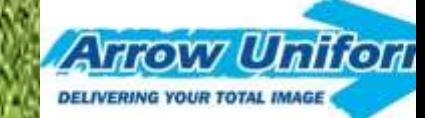

Know what's below.

Call before you dig.

# **ANNOUNCING NEW UPDATES TO THE NISOURCE UNIFORM WEBSITE**

We are happy to announce the updated [www.nisource.arrowuniform.com](http://www.nisource.arrowuniform.com/) website to all NiSource divisions. Here are some of the exciting updates and improvements we have made for your convenience:

- 1. You can now select the 811 logos for a Right Sleeve application in addition to your Left Chest company logo applications. (See all approved 811 logos on the last few pages of this power-point.)
- 2. You can now preview your embellishments prior to adding them to your CART.
- 3. By ensuring that you have added your email address to the "Ordered By" information page, you will now receive an emailed Order Confirmation that will serve as your Receipt for your order and will show you all the details of the order.
- 4. You will have more selection of approved products for your division throughout the year as well as recommended products based on best availability and quickest turnaround times, etc.

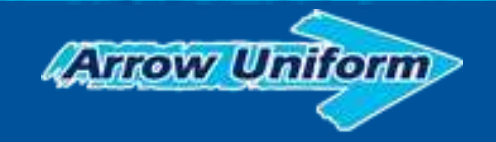

### **ANNOUNCING NEW UPDATES TO THE NISOURCE UNIFORM WEBSITE**

5. We have a new Landing Page that will allow us to add other important documents concerning your uniform program policies, news flashes, return forms, etc throughout the year. You will click on a link button that will open those documents for you in a printable PDF format.

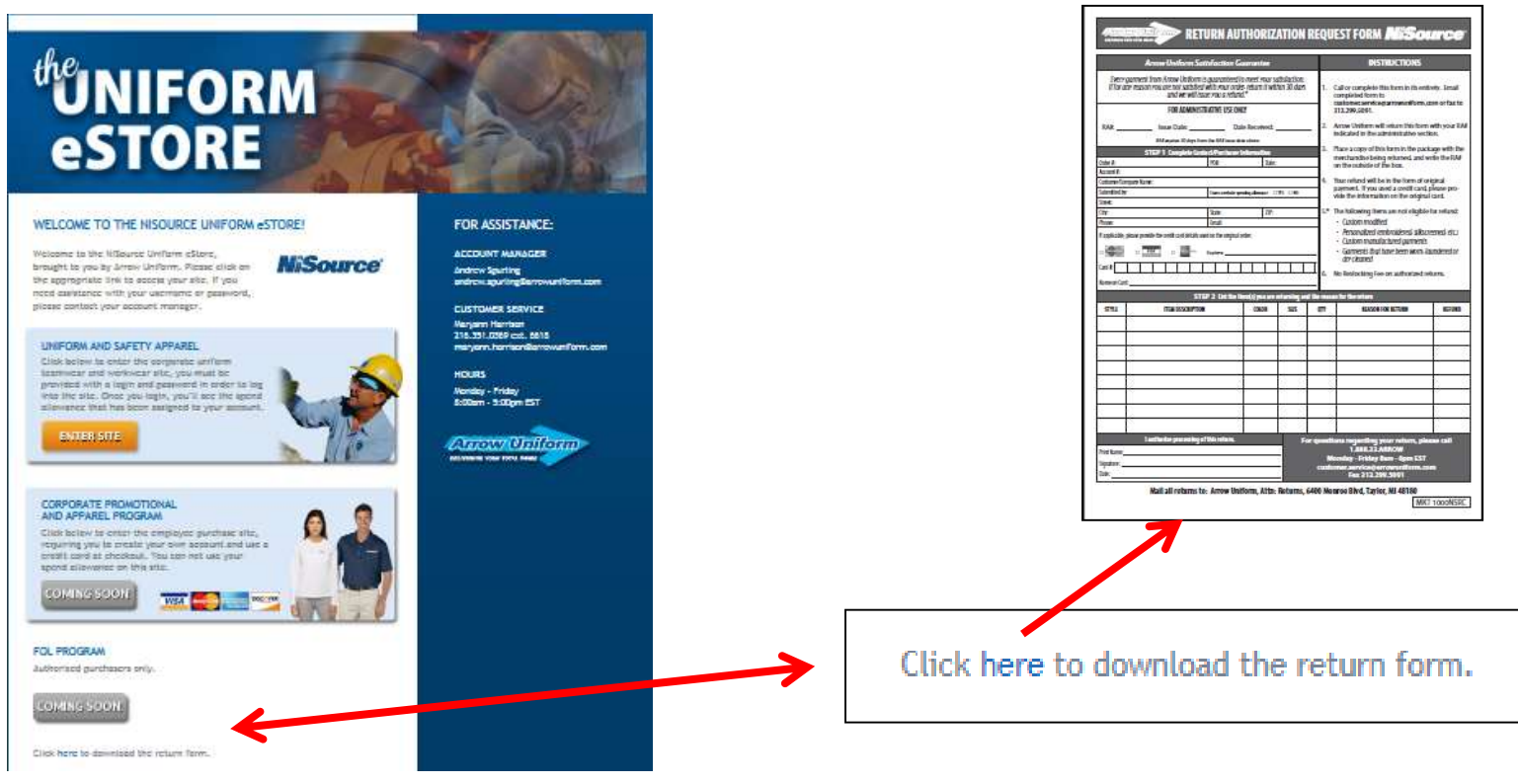

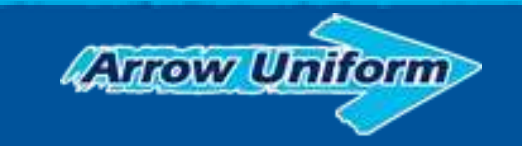

### **ANNOUNCING NEW UPDATES TO THE NISOURCE UNIFORM WEBSITE**

6. All USERNAMES now begin with a uppercase "U" in front of the number when logging in to the updated site. All passwords have remained the same.

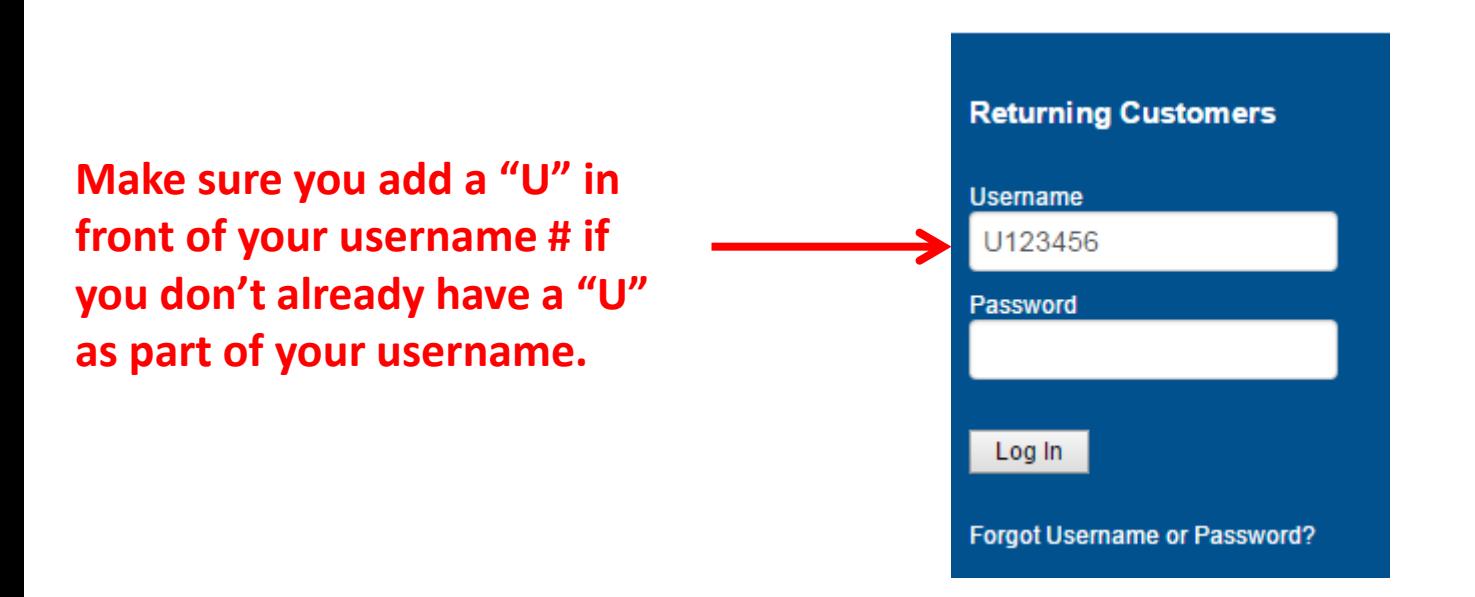

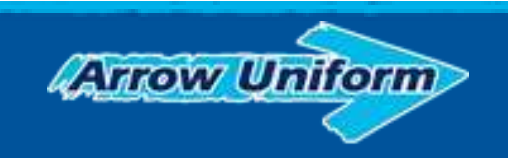

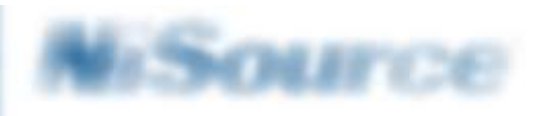

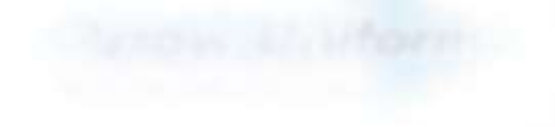

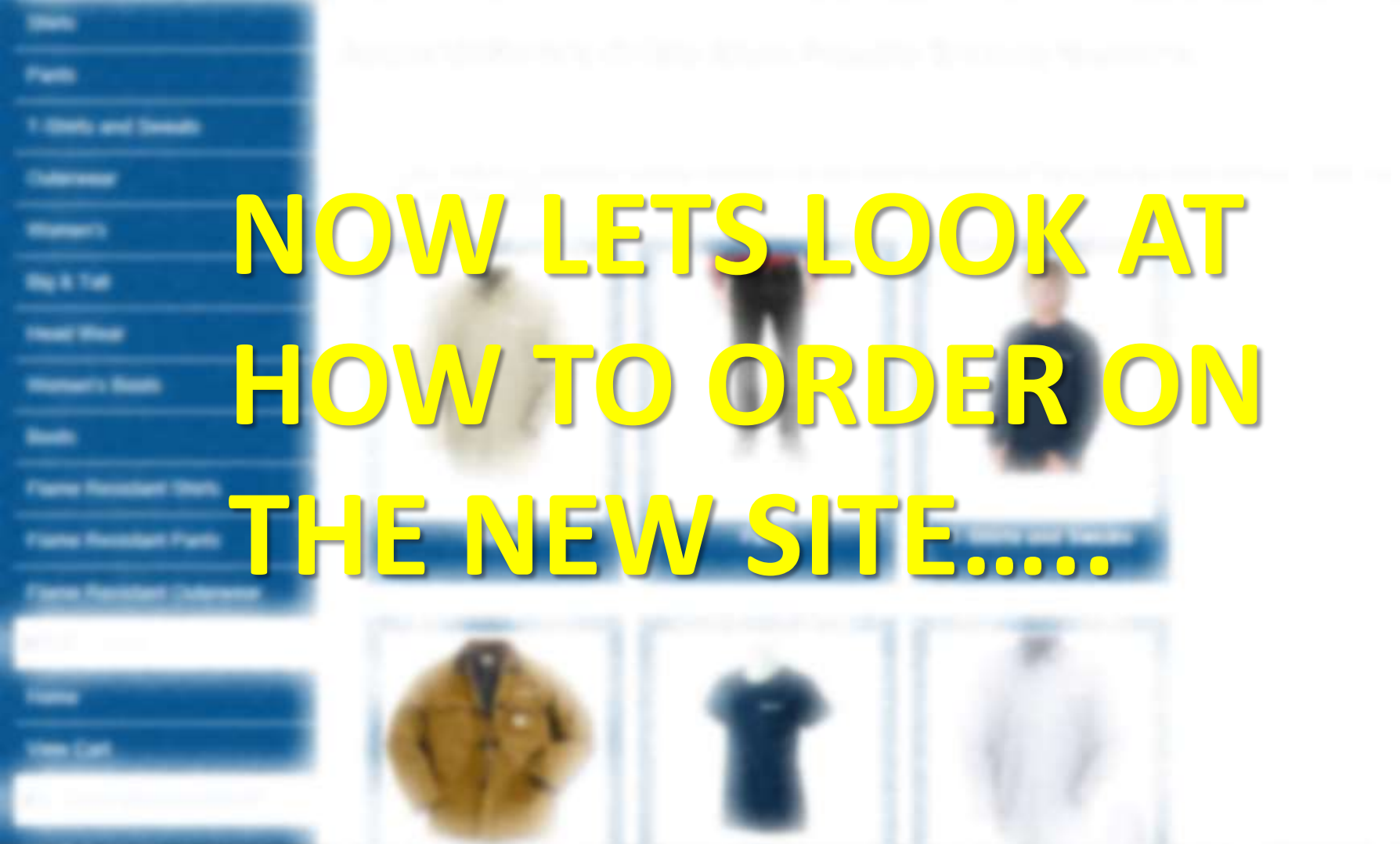

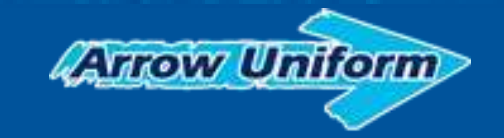

# **How To Order Garments with the Left Chest Company Logo Options and the Right Sleeve 811 Logo options**

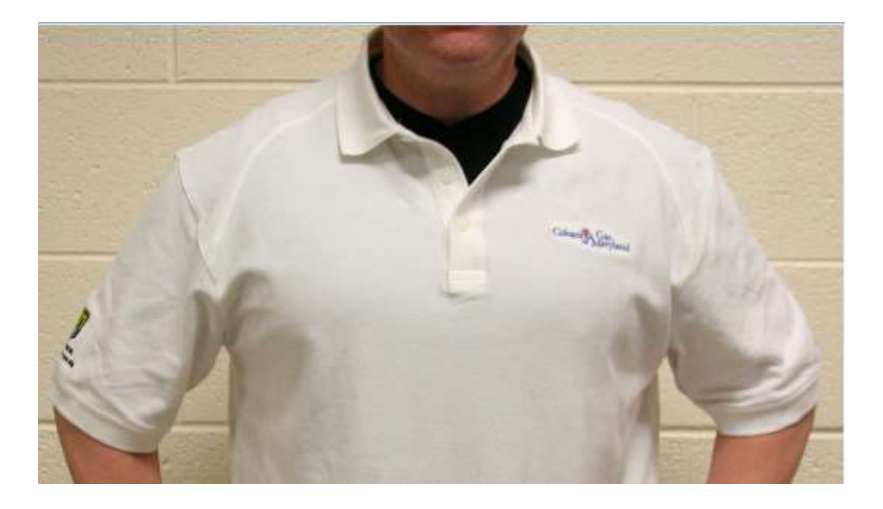

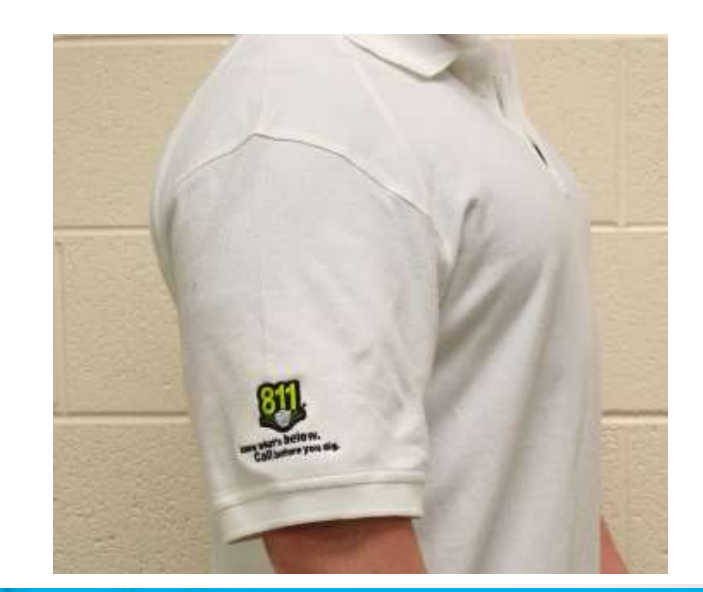

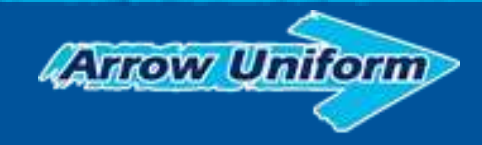

## **Instructions for Ordering Garments with the 811 Logos (Ordering on New NiSource 2.0 website = www.nisource.arrowuniform.com)**

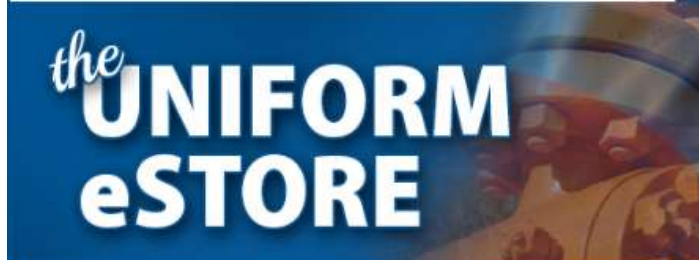

### WELCOME TO THE NISOURCE UNIFORM eSTORE!

Welcome to the NiSource Uniform eStore, brought to you by Arrow Uniform. Please click on the appropriate link to access your site. If you need assistance with your username or password. please contact your account manager.

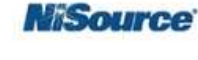

#### **UNIFORM AND SAFETY APPAREL**

Click below to enter the corporate uniform teamwear and workwear site, you must be provided with a login and password in order to log into the site. Once you login, you'll see the spend allowance that has been assigned to your account

#### **ENTER SITE**

#### **CORPORATE PROMOTIONAL** AND APPAREL PROGRAM

Click below to enter the employee purchase site, requiring you to create your own account and use a credit card at checkout. You can not use your spend allowance on this site.

DOC VER

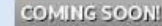

### **ACCOUNT MANAGER**

Andrew Sourling andrew.spurling@arrowuniform.com

#### **CUSTOMER SERVICE**

**FOR ASSISTANCE:** 

Maryann Harrison 216, 351, 0369 ext. 6618 maryann.harrison@arrowuniform.com

**HOURS** Monday -8:00am - 5:00pm EST

#### **Arrow Uniform** DELIVERING YOUR FOTAL MAGE

### **Step 1:**

**Go to: www.nisource.arrowuniform.com**

### **Step 2:**

**Click on the "UNIFORM AND SAFETY APPAREL" Enter Site button**

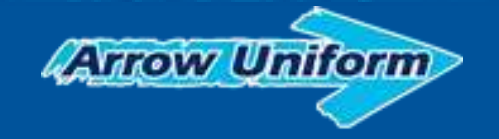

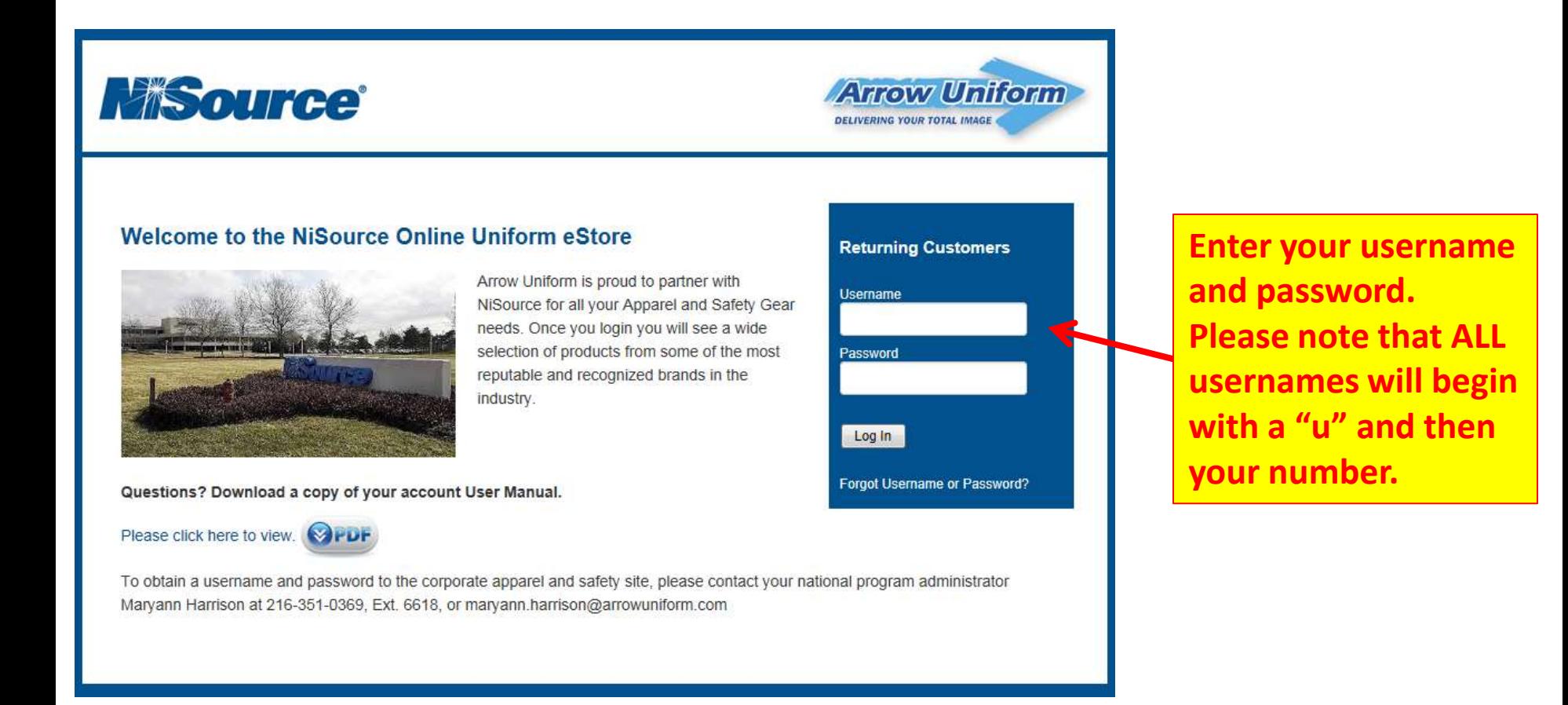

![](_page_7_Picture_2.jpeg)

![](_page_8_Figure_1.jpeg)

![](_page_9_Picture_1.jpeg)

**Arrow Uniform** 

**Click on the garment you are interested in purchasing. Once you are on that specific garment page, you will then enter your Size, Color, Select Your Embellishments, Enter Quantity, and then Add To Cart.**

![](_page_10_Picture_18.jpeg)

![](_page_10_Picture_2.jpeg)

![](_page_11_Figure_1.jpeg)

![](_page_11_Picture_2.jpeg)

![](_page_12_Picture_1.jpeg)

**\*Make sure that you select the correct embellishment type you want for your shirt. T-shirts and Sweatshirts have the option for either a Silk Screen application or an Embroidery application. All other garments just have an Embroidery Only option. Whichever type of embellishment you choose for your Left Chest application, you will want to choose the same type for the 811 logo as well.**

![](_page_12_Picture_3.jpeg)

![](_page_13_Figure_1.jpeg)

**Once you have selected your embellishment type, then click on the next drop down field to select your division. This will then allow you to see all the specific embellishments that are currently available for your division in the Left Chest location.**

![](_page_13_Picture_3.jpeg)

![](_page_14_Picture_33.jpeg)

**The logo preview will help you ensure that you are selecting the correct version of logo for the style and color of garment you are selecting.**

**Once you have selected your Left Chest company division logo application, you will then select your Right Sleeve 811 Logo application.**

![](_page_14_Picture_34.jpeg)

![](_page_14_Picture_5.jpeg)

![](_page_15_Figure_1.jpeg)

![](_page_15_Picture_2.jpeg)

# N EMAIL ORDER CONFIRMATION WILL NOW SERVE **AS THE PURCHASE RECEIPT**

![](_page_16_Picture_36.jpeg)

**An Order confirmation will be emailed to the USER within minutes of the order submission and can also go to an assigned ADMIN, via email as well. This confirmation will now serve as the Purchase Receipt for the order.**

![](_page_16_Picture_3.jpeg)

![](_page_16_Picture_4.jpeg)

# **Questions?**

# the NIFORM **eSTORE**

#### WELCOME TO THE NISOURCE UNIFORM ASTORE!

Welcome to the NiSource Uniform eStore. brought to you by Arrow Uniform. Please click on the appropriate link to access your site. If you need assistance with your username or password, please contact your account manager.

![](_page_17_Picture_4.jpeg)

#### UNIFORM AND SAFETY APPAREL

Click below to enter the corporate uniform teamwear and workwear site, you must be provided with a login and password in order to log into the site. Once you login, you'll see the spend allowance that has been assigned to your account.

**ENTER SITE** 

#### **CORPORATE PROMOTIONAL** AND APPAREL PROGRAM

Click below to enter the employee purchase site, requiring you to create your own account and use a credit card at checkout. You can not use your spend allowance on this site.

VISA MAGAZINE

COMING SOON!

![](_page_17_Picture_11.jpeg)

#### **FOR ASSISTANCE:**

**ACCOUNT MANAGER** Andrew Spurling andrew.spurling@arrowuniform.cr

#### **CUSTOMER SERVICE**

Marvann Harrison 216.351.0369 ext. 6618 maryann.harrison@arrowuniform.

**HOURS** 

Monday - Friday 8:00am - 5:00pm EST

#### **Antow Uniform** DELIVERING YOUR FOTAL INAGE

### **CUSTOMER SERVICE**

**Maryann Harrison** 216.351.0369 ext. 6618 maryann.harrison@arrowuniform.com

### **HOURS**

Monday - Friday 8:00am - 5:00pm EST

![](_page_17_Picture_23.jpeg)

# **Instructions for Ordering Garments with the 811 Logos (Manual Order Process – Phone or Email)**

### **CALLING OR EMAILING YOUR ORDERS IN TO ARROW UNIFORM:**

- 1. Write down the garment options you wish to purchase from the current website/ecatalog offering from [www.nisource.arrowuniform.com](http://www.nisource.arrowuniform.com/) and contact Arrow Customer Service at **888-332-7769** or Via Email at **[customer.service@arrowuniform.com](mailto:customer.service@arrowuniform.com)** to place your order over the phone. (You will need to have your P-card or personal credit card information ready in order to complete the transaction).
- 2. You will need to reference the following information for the Arrow CS Rep to correctly order what you need:

\*We need the Item # of each garment you want to purchase

\*We need the Size, Color, and Quantity you want in each garment

\*We need to know what division you work for

\*We need to know if you want the Silk Screen/Heat Transfer logos or the Direct Embroidery logos for your garments

- 3. You will receive an email with an electronic order form confirmation attached to the email. This will serve as your receipt of the purchase.
- 4. Use the attached 811 Logo guide below to reference for which options are available.

![](_page_18_Picture_10.jpeg)

# **811 Logo Embroidery Options for Right Sleeve Applications on All Color garments**

![](_page_19_Picture_1.jpeg)

Tape# 7-11987-110 (Design #005VRZ)

![](_page_19_Picture_3.jpeg)

![](_page_19_Picture_4.jpeg)

Tape# 7-11990-110 (Design #005VSK)

![](_page_19_Picture_6.jpeg)

![](_page_19_Picture_7.jpeg)

Tape# 7-12790-110 (Design #00838U)

![](_page_19_Picture_9.jpeg)

![](_page_19_Picture_10.jpeg)

**811 Logo Silk Screen Options for Right Sleeve Applications - Kentucky (T-shirts and Sweatshirts only)**

![](_page_20_Picture_1.jpeg)

Trade #1-8350-110 (Design #00809Q)

![](_page_20_Picture_3.jpeg)

*\*For application on Dark colored garments.*

Trade #1-8349-110 (Design #007QLR)

![](_page_20_Picture_6.jpeg)

*\*For application on Light colored garments.*

![](_page_20_Picture_8.jpeg)

**811 Logo Silk Screen Options for Right Sleeve Applications - Virginia (T-shirts and Sweatshirts only)**

Trade #1-8352-110 (Design #00821C)

![](_page_21_Picture_2.jpeg)

*\*For application on Dark colored garments.*

Trade #1-8351-110 (Design #007UYR)

![](_page_21_Picture_5.jpeg)

*\*For application on Light colored garments.*

![](_page_21_Picture_7.jpeg)

# **811 Logo Silk Screen Options for Right Sleeve Applications – General 811 Logo Option (T-shirts and Sweatshirts only)**

Trade #1-8354-110 (Design #008B4G)

![](_page_22_Picture_2.jpeg)

*\*For application on Dark colored garments.*

Trade #1-8353-110 (Design #007QLH)

![](_page_22_Picture_5.jpeg)

*\*For application on Light colored garments.*

![](_page_22_Picture_7.jpeg)